## **UPUTSTVO ZA KORIŠĆENJE ONLINE PLATFORME ZOOM**

## **Pripremna nastava za polaganje testa razumevanja pročitanog**

**Da biste slušali časove pripremne nastave korišćenjem ZOOM alata neophodno je da izvršite sledeće korake:**

## **1) Ako koristite Smart phone:**

Preko *Google play aplikacije (Play Store)* preuzmite i instalirajte program ZOOM Cloud Meetings

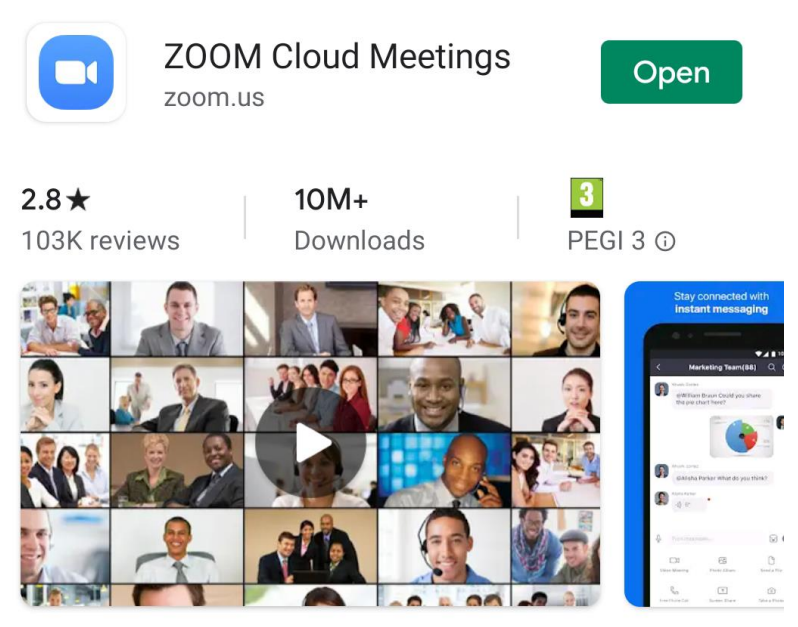

Zoom is a free HD meeting app with video and screen sharing for up to 100 people

Za sada ga **ne** otvarajte, dovoljno je to što ste ga preuzeli.

Petnaestak minuta pre zakazanog termina za početak časa kliknite na link koji će Vam biti prosledjen na email adresu koju ste dostavili. Izaći će vam prozorčić na kome će se pojaviti ikonica za Zoom aplikaciju. Kliknite na nju.

Pre nego što se uključite na čas (meeting), moraćete da smislite korisničko ime, pisaće "Please enter your name". Upišite Vaše ime i broj koji ste dobili na email (npr. 2065 Sanja), pa kliknite OK. Nakon toga ste ulogovani. Sačekajte da počne čas. Ekran će biti prazan dok ne počne nastava.

Kada počne čas, prva stvar koju bi trebalo da uradite je da aktivirate kameru i zvuk. Kliknite na ikonicu sa mikrofonom (ili slušalicama) koja se nalazi u donjem levom uglu kako biste aktivirali zvuk (videti sliku ispod). Pojaviće se tekst Call via Audio Device. Kliknite na taj tekst. Znak da ste aktivirali zvuk je da ikonica mikrofona (slušalica) više nije precrtana.

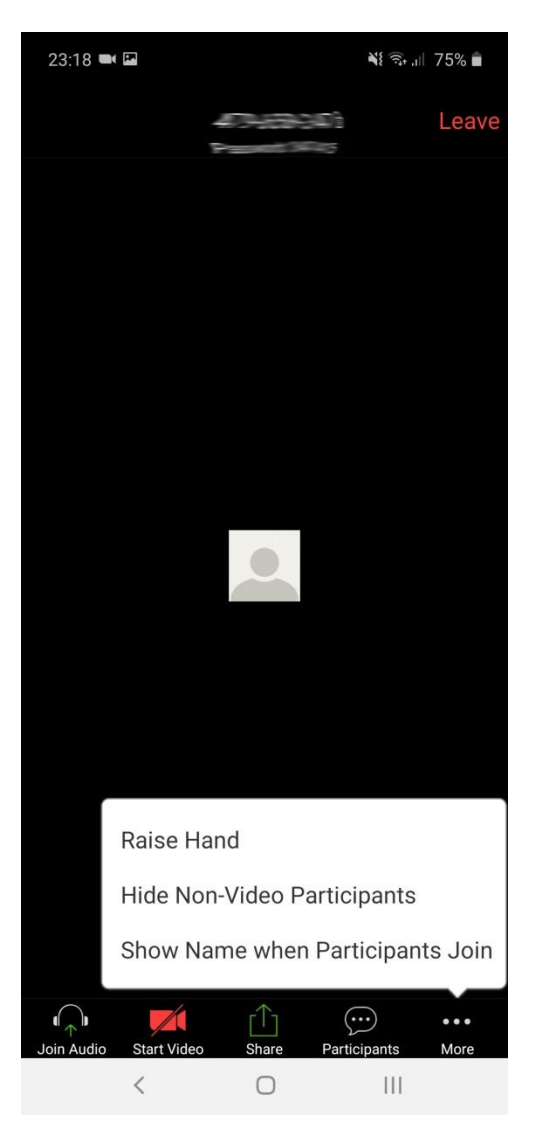

Kliknite ikonicu sa kamerom kako biste aktivirali kameru. Znak da ste aktivirali kameru je da više nije precrtana.

## **2) Ako koristite računar/laptop:**

Petnaestak minuta pre zakazanog termina za početak časa kliknite na link koji će Vam biti prosledjen na email adresu koju ste dostavili. Automatski će vam izaći poruka da instalirate Zoom program (Download&Run Zoom program), videti sliku ispod. Preuzmite program i instalirajte ga.

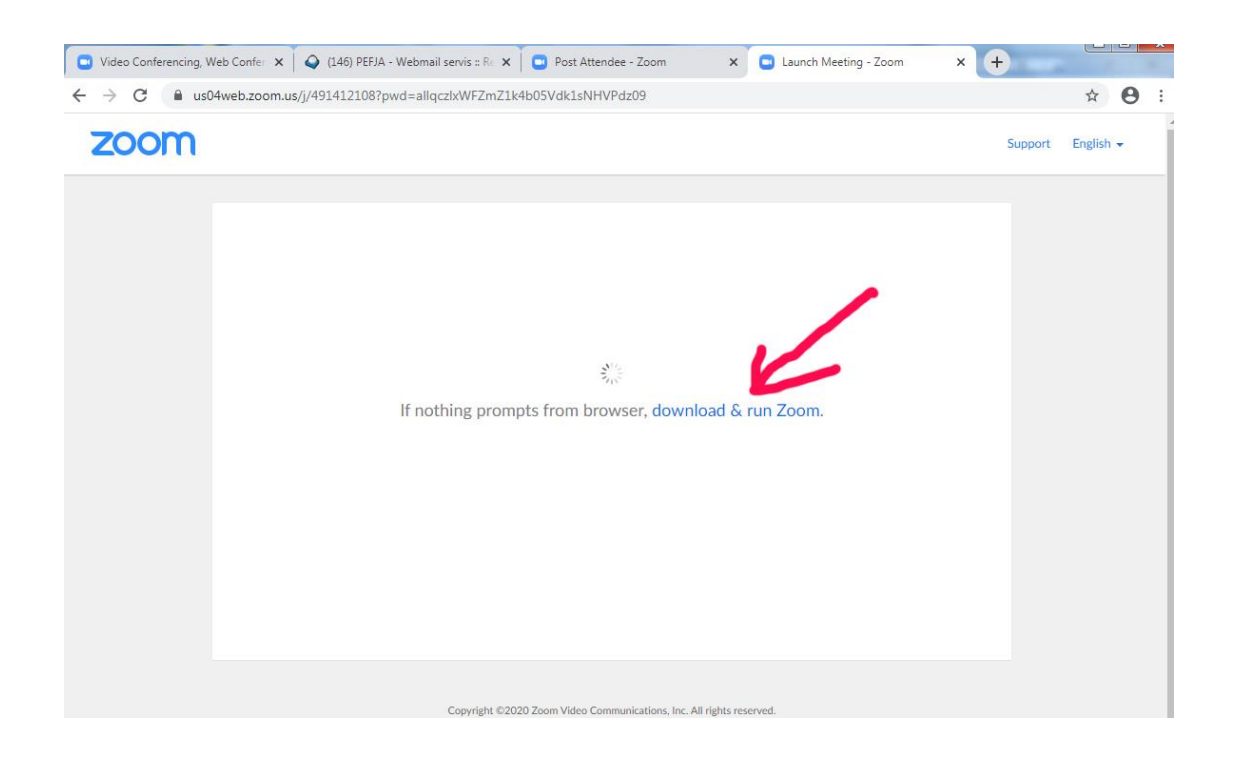

**Napomena:** Onima koji **već imaju instaliran** Zoom program izaći će poruka da otvore Zoom program, dakle kliknite na Open URL: Zoom Launcher, vidi sliku ispod

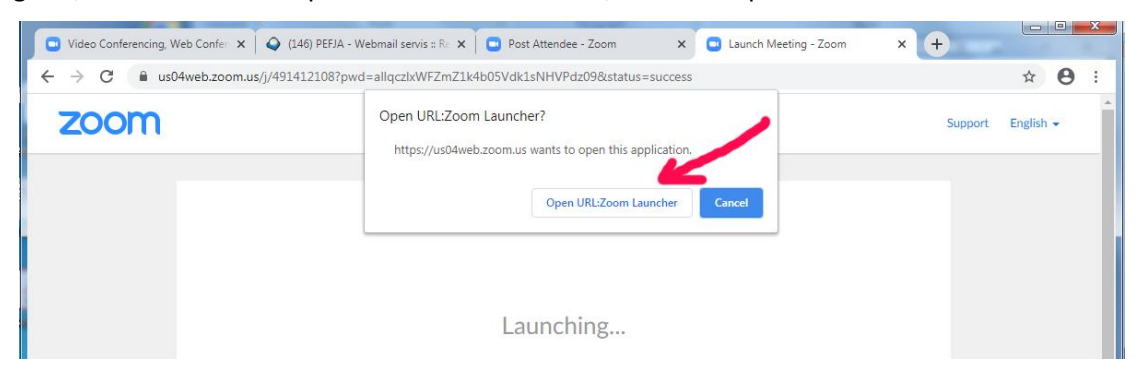

**Uglavnom**, svima će vam se na ekranu pojaviti sledeće:

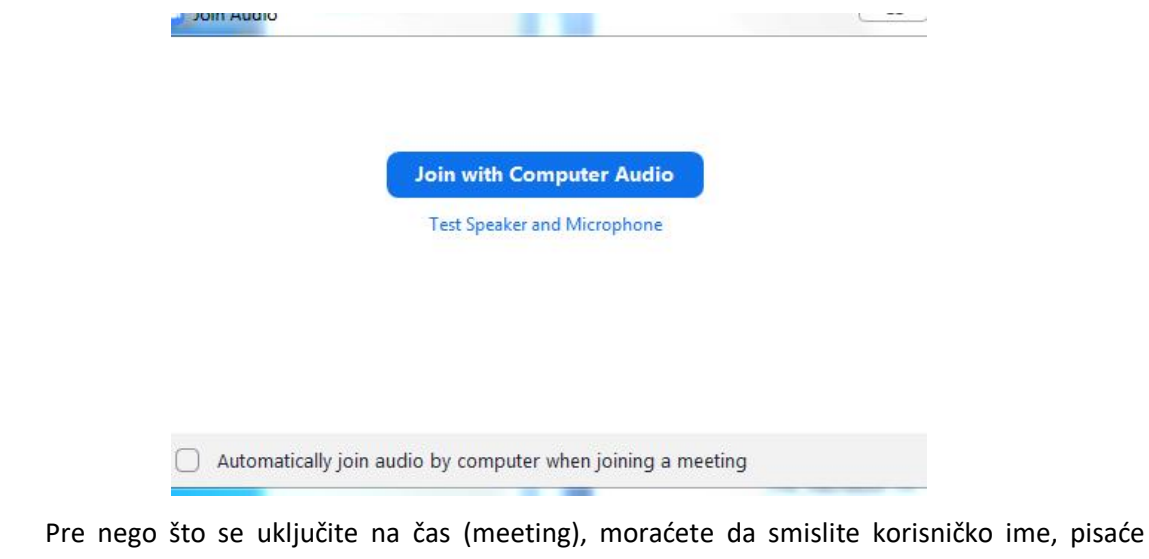

"Please enter your name". Upišite Vaše ime i broj koji ste dobili na email (npr. 2065 Sanja), pa

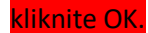

Kliknite na plavo dugme "Join with Computer Audio".

Pojaviće se nešto ovako:

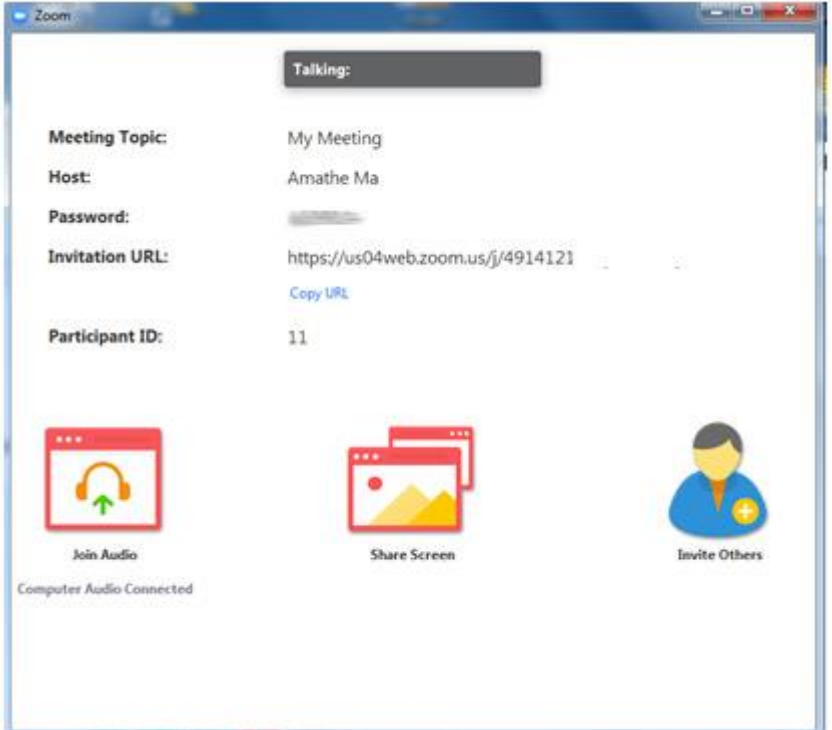

Sačekajte da počne čas. Ukoliko vam je nakon početka časa ikonica sa mikrofonom precrtana, kliknite na nju kako biste aktivirali zvuk. Takodje, ukoliko je ikonica sa kamerom precrtana, kliknite na nju da biste je aktivirali (slika ispod).

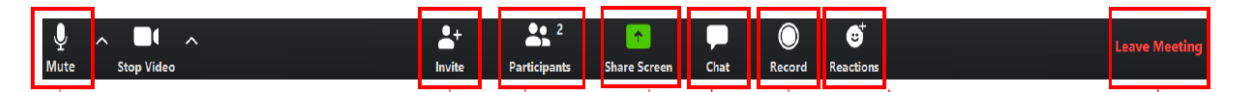